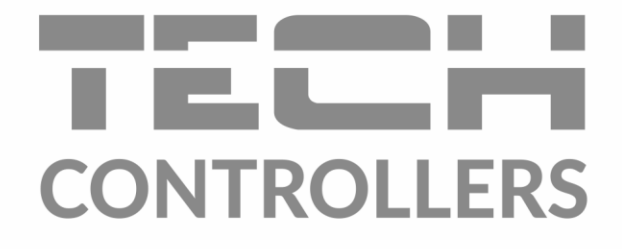

# ИНСТРУКЦИЯ ОБСЛУЖИВАНИЯ **EU-WiFi RS**

RU

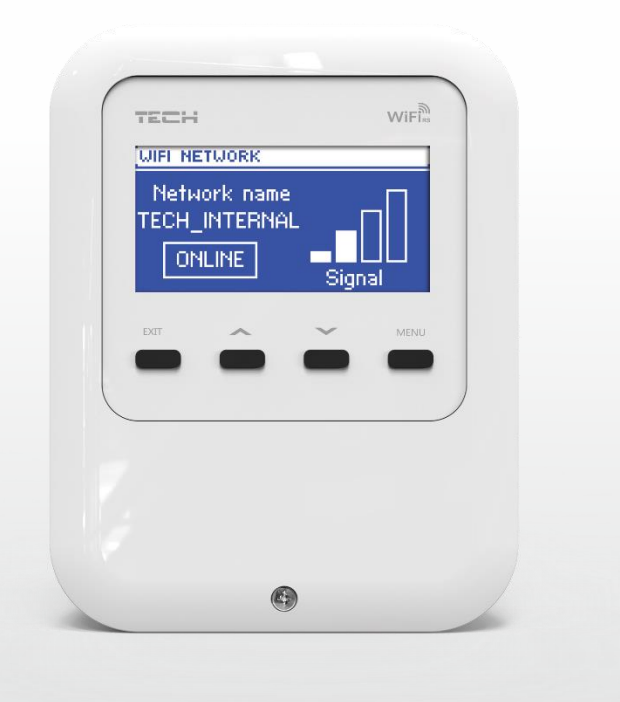

www.tech-controllers.com

### СОДЕРЖАНИЕ

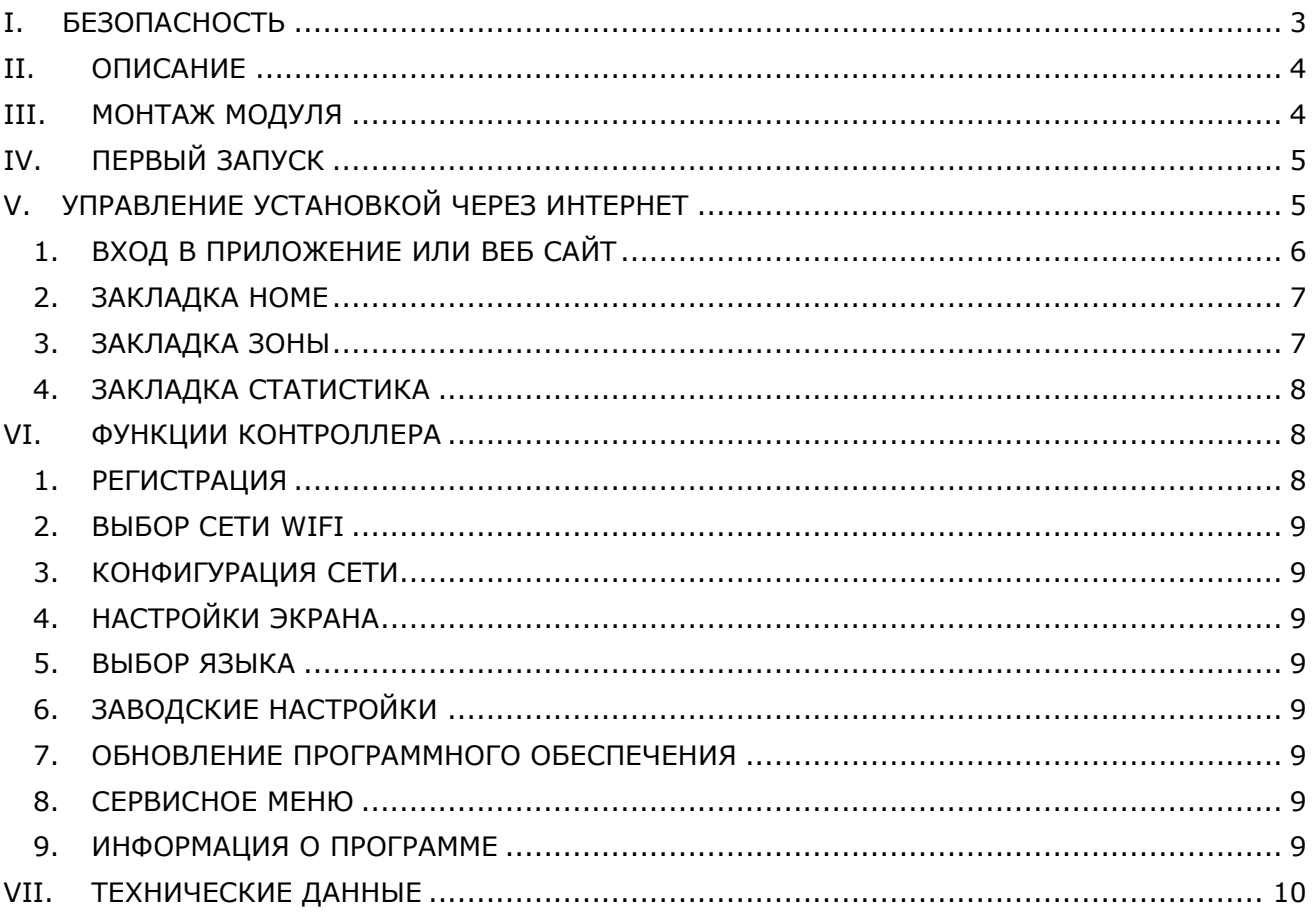

Фотографии и схемы, содержащиеся в документе имеют наглядный характер. Производитель оставляет за собой право вносить изменения.

![](_page_1_Figure_4.jpeg)

#### <span id="page-2-0"></span>**I. БЕЗОПАСНОСТЬ**

Перед использованием устройства необходимо внимательно прочитать нижеуказанные правила. Несоблюдение инструкций может привести к повреждению устройства.

Во избежание ненужных ошибок и несчастных случаев нужно убедиться, что все пользователи устройства хорошо знакомы с его эксплуатацией и функциями безопасности. Храните это руководство и убедитесь, что оно останется вместе с устройством в случае его перемещения или продажи, так чтобы все, кто использует это устройство, в течение срока использования могли получить соответствующую информацию об его использовании и безопасности. В целях безопасности жизни и имущества необходимо соблюдать все меры предосторожности в соответствии с инструкциями в руководстве пользователя, поскольку производитель не несет ответственности за ущерб, понесённый по неосторожности.

#### **ПРЕДУПРЕЖДЕНИЕ**

- **Электрический прибор под напряжением**. Перед выполнением любых действий, связанных с источником питания (подключение кабелей, установка устройства и т. д.), необходимо убедиться, что регулятор не подключён к сети.
- Монтаж должен быть осуществлен только квалифицированным персоналом.
- Перед запуском контроллера следует измерить сопротивление заземления электродвигателей и сопротивление изоляции электрических проводов.
- Устройство не предназначено для использования детьми.

## **ВНИМАНИЕ**

- Атмосферные разряды могут повредить контроллер, поэтому во время грозы необходимо отключить регулятор от сети, вынув вилку из розетки.
- Контроллер не может быть использован в несоответствии со своим назначением.
- Перед началом и в течение отопительного сезона нужно производить осмотр технического состояния проводов контроллера. Необходимо проверить крепление, очистить его от пыли и других загрязнений.

После завершения редактирования руководства 16.08.2022 года могли произойти изменения в указанных в нем продуктах. Производитель оставляет за собой право вносить изменения в конструкцию или отклонения от согласованных цветов. Иллюстрации могут содержать дополнительное оборудование. Технология печати может влиять на различия в показанных цветах.

Охрана окружающей среды является для нас важной задачей. Мы знаем, что производство электронных приборов требует от нас безопасной утилизации отработанных элементов и электронных устройств. Компания получила регистрационный номер присвоенный Главным Инспектором по Охране Окружающей Среды. Перечеркнутое мусорное ведро на наших устройствах указывает, что этот продукт не может быть выброшен в обычные мусорные контейнеры. Сортировка отходов для последующей переработки может помочь защитить окружающую среду. Пользователь должен доставить использованное оборудование в специальные пункты сбора электрического и электронного оборудования для его последующей переработки.

![](_page_2_Picture_16.jpeg)

#### <span id="page-3-0"></span>**ОПИСАНИЕ** Π.

EU-WIFI RS - это устройство, позволяющее дистанционно управлять работой системы отопления через Интернет.

Возможность управления установкой зависит от типа и программного обеспечения главного контроллера.

Устройство оборудовано встроенным WiFi модулем, позволяющим обслуживать и контролировать параметры при помощи веб-приложения emodul.eu.

Функции модуля:

- удаленное управление системой отопления через Интернет
- просмотр отдельных устройств установки
- возможность редактировать параметры главного контроллера
- просмотр истории температур
- просмотр истории событий (тревог и изменений параметров)
- возможность управления несколькими модулями из одного административного аккаунта
- уведомления о тревогах по электронной почте

#### **ВНИМАНИЕ**

Если устройство приобретено с программой версии 3.0 и выше, вход и управление устройством через www.zdalnie.techsterowniki.pl невозможны.

#### <span id="page-3-1"></span>**МОНТАЖ МОДУЛЯ** Ш.

![](_page_3_Picture_16.jpeg)

A

#### **ВНИМАНИЕ**

Монтаж модуля должен быть выполнен квалифицированными специалистами. Неправильное подключение проводов может привести к повреждению модуля!

![](_page_3_Figure_19.jpeg)

### <span id="page-4-0"></span>**IV. ПЕРВЫЙ ЗАПУСК**

Для правильной работы контроллера при первом запуске необходимо выполнить следующие шаги:

- 1. Подключить модуль EU-WiFi RS к главному контроллеру с помощью кабеля RS.
- 2. Подключить блок питания к модулю.
- 3. В меню модуля выбрать опцию Выбор сети WiFi. Контроллер отобразит список доступных сетей WiFi — нужно подключиться к данной сети, вводя пароль. Для ввода пароля надо использовать стрелки для выбора соответствующих знаков и подтвердить нажатием кнопки Меню.
- 4. В меню главного контроллера нужно обозначить опции: Меню установщика → Интернет-модуль → Включено и Меню установщика → Интернет-модуль → DHCP.

![](_page_4_Picture_7.jpeg)

#### **ВНИМАНИЕ**

Рекомендуется проверить, имеют ли интернет-модуль и главный контроллер одинаковый IP-адрес (в модуле: Меню  $\rightarrow$  Конфигурация сети  $\rightarrow$  IP-адрес, в главном контроллере: Меню установщика  $\rightarrow$  Интернет-модуль  $\rightarrow$  IP-адрес). Если эти адреса идентичны (например, 192.168.1.110), связь между этими устройствами установлена правильно.

#### **Требуемые сетевые настройки**

Для правильной работы интернет-модуля необходимо подключение модуля к сети с DHCPсервером и разблокированным портом 2000.

После правильного подключения интернет-модуля к сети, надо перейти в меню настроек модуля (в вышестоящем контроллере).

Если в сети нет DHCP-сервера, интернет-модуль должен быть настроен его администратором путем ввода соответствующих параметров (DHCP, IP-адрес, Адрес шлюза, Маска подсети, DNS-адрес).

- 1. Перейти в меню настроек интернет-модуля.
- 2. Обозначить опцию «Включено»
- 3. Затем проверить, выбрана ли опция «DHCP».
- 4. Перейти в «Выбор сети WIFI»
- 5. Затем нужно выбрать свою сеть WIFI и ввести пароль
- 6. Подождать некоторое время (около 1 минуты) и проверить, был ли назначен IP-адрес. Перейти в закладку «IP-адрес» и проверить, отличается ли значение от 0.0.0.0 / -.-.- .- .
	- a. Если значение по-прежнему 0.0.0.0/-.-.-.-.-, проверить настройки сети или соединение Ethernet между интернет-модулем и устройством.
- 7. После правильного назначения IP-адреса можно начать регистрацию модуля, чтобы сгенерировать код, необходимый для регистрации аккуанта в приложении.

### <span id="page-4-1"></span>**V. УПРАВЛЕНИЕ УСТАНОВКОЙ ЧЕРЕЗ ИНТЕРНЕТ**

После правигльного подключения устройств нужно сгенерировать регистрационный код. В меню модуля нажимаем опцию Регистрация или в меню главного контроллера: Меню установщика → Интернет-модуль → Регистрация. Через некоторое время на дисплее появится сгенерированный код, который необходимо ввести в приложении или на сайте [https://emodul.e](https://emodul.tech/)u.

![](_page_5_Picture_1.jpeg)

#### **ВНИМАНИЕ**

Сгенерированный код действителен только в течение 60 минут. Если регистрация не произойдёт в течение часа необходимо будет сгенерировать новый код.

![](_page_5_Picture_4.jpeg)

#### **ВНИМАНИЕ**

Рекомендуется использовать браузеры Mozilla Firefox или Google Chrome.

![](_page_5_Picture_7.jpeg)

#### **ВНИМАНИЕ**

 $\blacktriangle$   $\,$  С одного аккаунта на emodul.eu можно управлять несколькими модулями WIFI.

#### <span id="page-5-0"></span>1. ВХОД В ПРИЛОЖЕНИЕ ИЛИ ВЕБ САЙТ

После генерации кода в контроллере или в модуле, нужно создать свой аккаунт в приложении или на сайте [http://emodul.e](http://emodul.pl/)u.

После входа на свой аккаунт в закладке *Настройки* нужно ввести сгенерированнный код. Модулю можно приписать любое название (в области любое описание модуля).

![](_page_5_Picture_13.jpeg)

*Панель регистрации нового аккаунта*

#### <span id="page-6-0"></span>2. ЗАКЛАДКА HOME

В закладке Home отображается главная страница с иконками показывающими текущее состояние отдельных устройств системы. Нажимая их можно изменить настройки работы.

![](_page_6_Picture_3.jpeg)

*Скриншот экрана, показывающий примерный вид закладки Home с иконками.*

Пользователь может настроить внешний вид главной страницы, изменив расположение и порядок иконок или удалив те, которые не нужны. Эти изменения можно внести на закладке «Настройки».

#### <span id="page-6-1"></span>3. ЗАКЛАДКА ЗОНЫ

Можем приспособить главную страницу под свои потребности изменяя названия и иконки зон. Эти изменения можно произвести в закладке Зоны:

![](_page_6_Picture_99.jpeg)

*Вид закладки Зоны*

#### <span id="page-7-0"></span>4. ЗАКЛАДКА СТАТИСТИКА

В закладке Статистика пользователь может просматривать графики температур для разных временных отрезков: сутки, неделя или месяц. Существует возможность просмотра статистик за более ранниепериоды.

![](_page_7_Figure_3.jpeg)

*Вид закладки Статистика*

#### <span id="page-7-1"></span>**VI. ФУНКЦИИ КОНТРОЛЛЕРА**

#### **БЛОКОВАЯ СХЕМА МОДУЛЯ**

#### Регистрация

Выбор сети WIFI

Конфигурация сети

Настройки экрана

Выбор языка

Заводские настройки

Обновление программного обеспечения

Сервисное меню

Информация о программе

#### <span id="page-7-2"></span>5. РЕГИСТРАЦИЯ

МЕНЮ

При запуске опции Регистрация генерируется код необходимый для регистрации EU-WIFI RS в приложении или на сайте [http://emodul.e](http://emodul.pl/)u. Код также может быть сгенерирован используя ту же функцию в главном контроллере.

#### <span id="page-8-0"></span>1. ВЫБОР СЕТИ WIFI

В этом подменю отобразится список доступных сетей. После выбора сети, к которой мы хотим подключиться, выбор необходимо подтвердить нажатием кнопки МЕНЮ. Если сеть защищена паролем, то его необходимо ввести — при помощи стрелок нужно выбрать знаки пароля. При помощи кнопки Меню переходим к очередному знаку и подтверждаем введенный пароль.

#### <span id="page-8-1"></span>2. КОНФИГУРАЦИЯ СЕТИ

Стандартная конфигурация сети происходит автоматически. Однако, если пользователь хочет провести конфигурацию сети вручную, он может это сделать используя опции этого подменю*: DHCP, IP-адрес, Маска подсети, Адрес шлюза, DNS-адрес и MAC-адрес*.

#### <span id="page-8-2"></span>3. НАСТРОЙКИ ЭКРАНА

Функция позволяет пользователю приспособить контраст и яркость экрана к индивидуальным потребностям. Благодаря *функции Гашение* экрана есть возможно настроить яркость экрана во время гашения. Опция *Время гашения* позволяет настроить время бездействия, после которого контроллер переходит в состояние погашения.

#### <span id="page-8-3"></span>4. ВЫБОР ЯЗЫКА

Параметр позволяет изменить язык контроллера в соответствии с потребностями пользователя.

#### <span id="page-8-4"></span>5. ЗАВОДСКИЕ НАСТРОЙКИ

Эта функция позволяет вернуть заводские настройки контроллера.

#### <span id="page-8-5"></span>6. ОБНОВЛЕНИЕ ПРОГРАММНОГО ОБЕСПЕЧЕНИЯ

Функция автоматически обнаруживает и загружает последнюю версию программного обеспечения, когда только она доступна.

#### <span id="page-8-6"></span>7. СЕРВИСНОЕ МЕНЮ

Параметры этого подменю предназначены для квалифицированных специалистов и защищены кодом.

#### <span id="page-8-7"></span>8. ИНФОРМАЦИЯ О ПРОГРАММЕ

Эта функция позволяет просмотреть текущую версию программного обеспечения контроллера.

### <span id="page-9-0"></span>**VII. ТЕХНИЧЕСКИЕ ДАННЫЕ**

![](_page_9_Picture_57.jpeg)

ι

![](_page_10_Picture_1.jpeg)

## **Декларация о соответствии ЕС**

Компания ТЕCH STEROWNIKI II Sp. z o.o., с главным офисом в Вепж (34-122), улица Белая Дорога 31, с полной ответственностью заявляет, что производимый нами **EU-WiFi RS** отвечает требованиям Директивы Европейского парламента и Совета 2014/53/ЕС от 16 апреля 2014г. о гармонизации законодательства государств-членов по поставкам на рынок радиооборудования и отменяющая Директиву 1999/5/ЕС (Официальный журнал ЕС L 153, от 22.05.2014, стр. 62), Директивы Европейского парламента и Совета **2009/125/ЕС** от 21 октября 2009г о требованиях к экологическому проектированию продукции, связанной с энергопотреблением (Официальный журнал ЕС L.2009.285.10 с изменениями) и РАСПОРЯЖЕНИЯ МИНИСТРА ПРЕДПРИНИМАТЕЛЬСТВА И ТЕХНОЛОГИИ от 24 июня 2019 г. изменяющего распоряжение по основным требованиям ограничивающим использование определенных опасных веществ в электрическом и электронном оборудовании внедряющего директиву Европейского парламента и Совета (ЕС) 2017/2102 от 15 ноября 2017 г. изменяющую директиву 2011/65/ЕС об ограничении использования определенных опасных веществ в электрическом и электронном оборудовании (Официальный журнал ЕС L 305 от 21.11.2017, стр. 8). Для оценки соответствия использовались гармонизированные нормы: PN-EN IEC 62368-1:2020-11 art. 3.1a безопасность использования, PN-EN IEC 62479:2011 art. 3.1a безопасность использования, ETSI EN 301 489-17 V3.2.4 (2020-09) Art.3.1b электромагнитная совместимость ETSI EN 301 489-1 V2.2.3 (2019-11) art.3.1b электромагнитная совместимость, ETSI EN 301 489-3 V2.1.1:2019-03 art.3.1 b электромагнитная совместимость, ETSI EN 300 328 V2.2.2 (2019-07) art.3.2 эффективное использование радиоспектра.

**Вепж 16.08.2022**

or family Paweł Jura Janusz Master

Prezesi firmy

![](_page_11_Picture_0.jpeg)

Центральный офис компании TECH Controllers ул. Белая дорога 31, 34-122 Вепш (PL)

Сервисный центр в Республике Беларусь Контактный телефон: +375 3333 000 38 Электронная почта: service.eac@tech-reg.com

Другие средства связи: Контактный телефон: +48 33 875 93 80 (PL)(RU) Электронная почта: serwis@techsterowniki.pl (PL)(RU)

www.tech-controllers.com